#### ■日程について問い合わせる C, Crowd Calendar **ゲスト向け**1 「日程について問い合わせる」をクリックします。 日程を選ぶ 日程について問い合わせる ●●さんとの日程調整用ページです。 下記に表示された日程のうち、 ご都合の良い日程を選択して 当日はこちらのURLに接続をお願いします。 https://meet-in.ip/room/test-appointment **予定が埋まっている場合は「選択可能 な枠がありません。」と表示され、予定**  $10/15$ **を入れることが出来かねます。** 金曜日 ① 60分 サンプル打合せ 2021 **どうしても予定を入れたい日時がある場 合は、「日程について問い合わせる」をク** リックして管理者へ問い合わせる事が出 10月  $\langle$  $\rightarrow$ **来ます。** Ħ 水 木  $\pm$ 月 火 金 26 27 28 29 30  $\mathbf{1}$  $2<sup>7</sup>$  $\overline{3}$  $9$  $\overline{4}$ 5 6  $\overline{I}$ 8  $10<sup>1</sup>$ 16  $11$  $12<sup>12</sup>$ 13 14 15  $\mathbf{x}$  $\times$  $\cap$ 17 18 19 20 21 22  $-23$ 選択可能な枠がありません。  $\cap$  $\bigcirc$  $\circ$  $\bigcirc$  $\Omega$  $\bigcap$  $\bigcirc$ 25 27 30 24 26 28 29 他の日付を選択してください。  $\bigcap$  $\cap$  $\circ$  $\circ$  $\circ$  $\circ$  O  $\circ$ 31  $\circ$

# 日程について問い合わせる

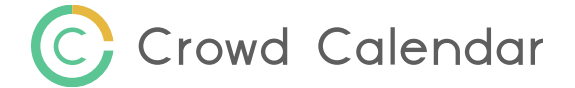

### **ゲスト向け**

#### 2 グスト側の情報、お問い合わせ内容を入力します。

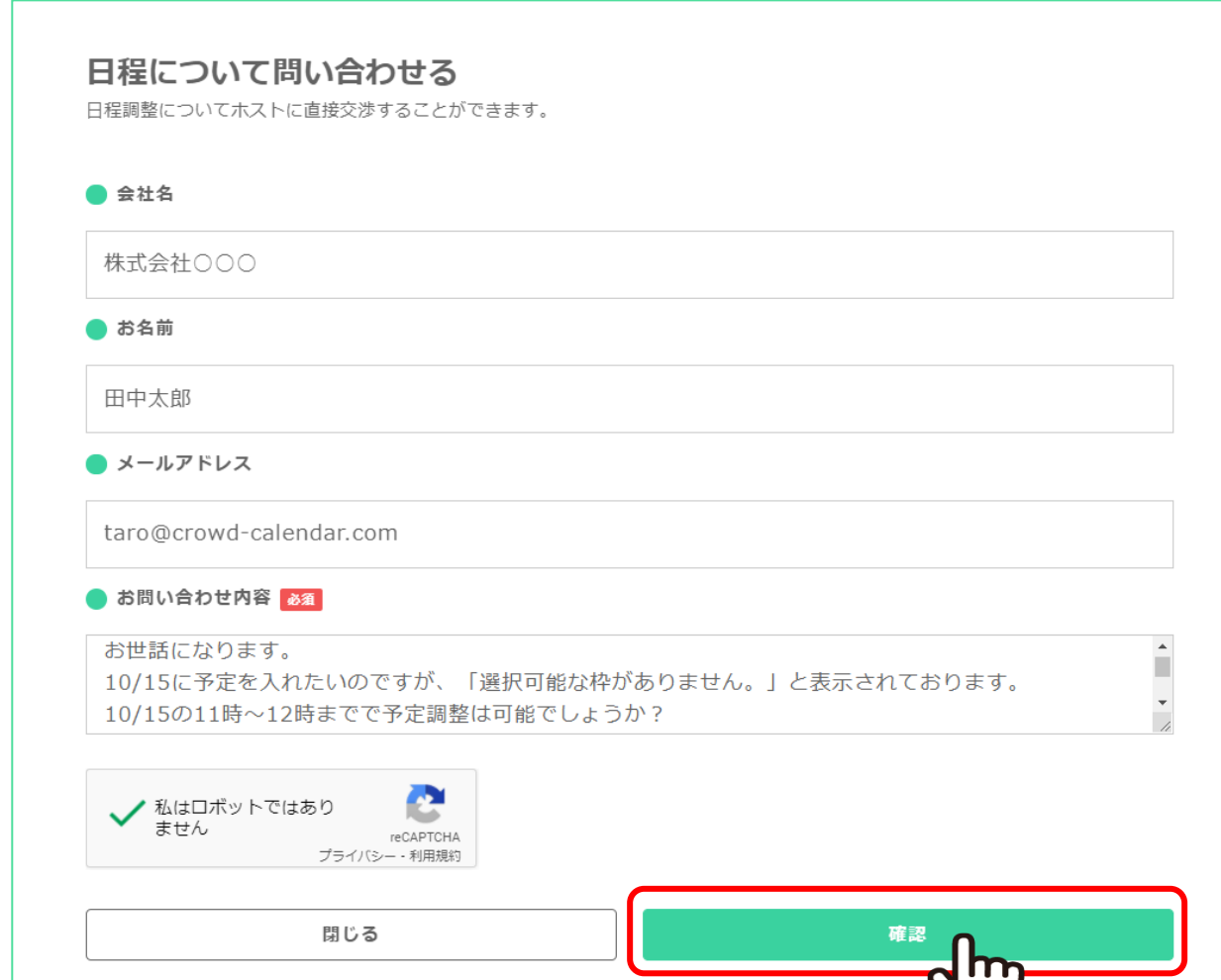

## ■日程について問い合わせる

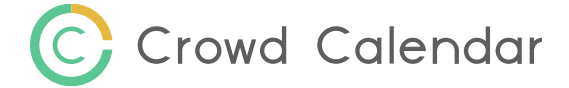

#### **ゲスト向け**

#### 3 お問い合わせ内容の入力が完了すると、管理者とゲストにメールが送信されます。 ※ゲストにはメールアドレスを入力した場合のみ送信されます。

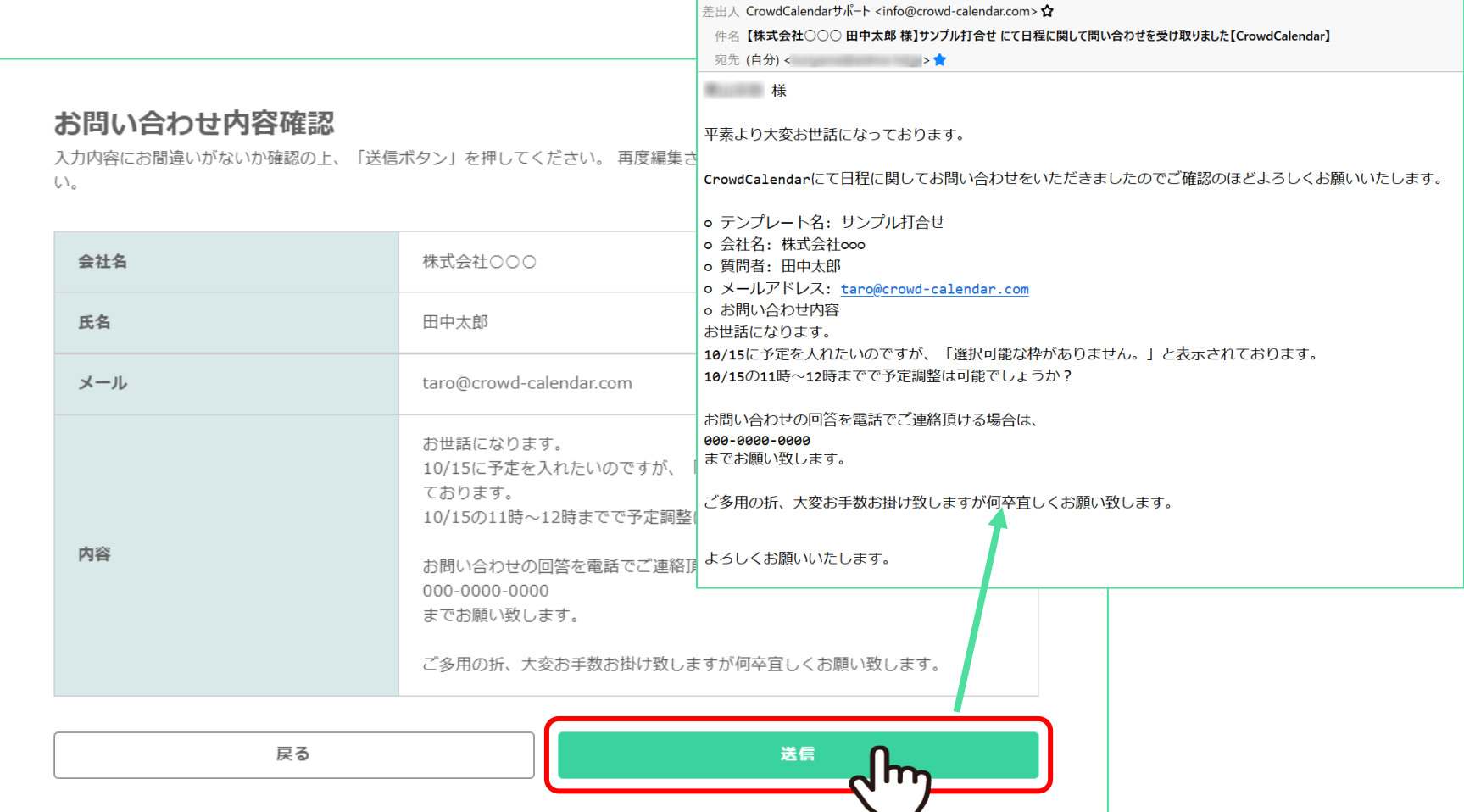